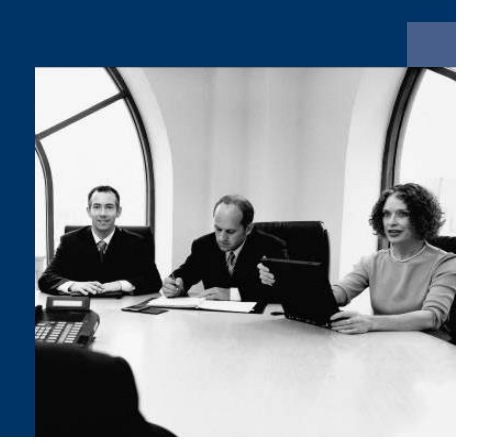

# **E** Construction.One

# **Checkliste**

# Installation

**Juli 2019**

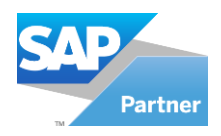

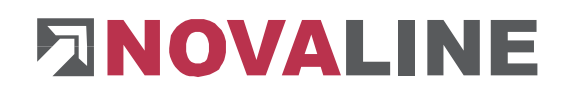

# **Inhaltsverzeichnis**

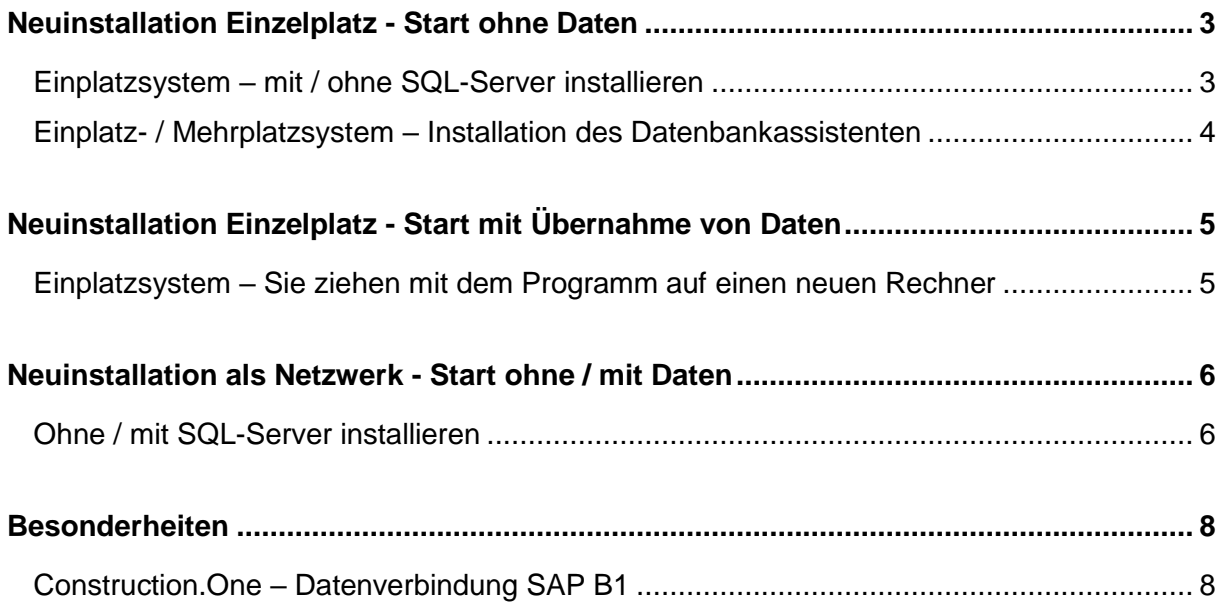

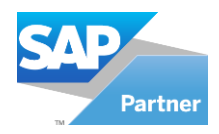

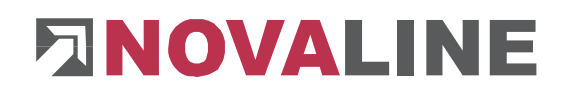

# <span id="page-2-0"></span>**Neuinstallation Einzelplatz - Start ohne Daten**

# <span id="page-2-1"></span>**Einplatzsystem – mit / ohne SQL-Server installieren**

- 1 Programm-CD *Construction.One* einlegen
- 2 **Optional:** Wenn noch kein SQL-Server auf dem System installiert ist:

Installation eines SQL-Servers von Microsoft. Nähere Infos zur Installation des SQL-Servers finden Sie auf der Programm-CD unter dem Menüpunkt "MS SQL-Server" oder online auf unserer Website: www.novaline.de / Info-Downloads / MS SQL-Server

Direktlink[:https://www.novaline.de/info-downloads-ms-sql-server.mtml](https://www.novaline.de/info-downloads-ms-sql-server.mtml)

- 3 *Construction.One* installieren
- 4 Optional: *Datenbankassistent* installieren
- 5 Dokumentationen von der CD starten und als Vorlage auf dem Desktop speichern
- 6 Verzeichnis *Novaline* auf dem Client-Rechner freigeben, um Zugriff auf die Startdatei TLX.ini zu bekommen. (liegt im Verzeichnis CONFIG)

### **Ab Windows 7**

Das Verzeichnis liegt im Normalfall unter C:\Programme (X86) Novaline.

Starten Sie den Windows Explorer.

Wechseln Sie in das Verzeichnis C:\Programme (X86).

Suchen Sie das Verzeichnis *Novaline.* Starten Sie das Kontextmenü durch Klick mit der rechten Maustaste auf die Mappe *Novaline*, dann *Eigenschaften* wählen.

In der Mappe *Sicherheit* kann mit *Bearbeiten* ein neuer Benutzer angelegt werden.

Mit *Hinzufügen* wird ein neues Fenster aufgemacht. Geben Sie den Text *jeder* ein, lassen ihn vom System prüfen. Nach Übernahme des Benutzers *jeder* steht dieser in der Mappe *Berechtigungen* für Novaline. Markieren Sie hier *Vollzugriff* mit einem Häkchen.

Schließen Sie danach den Explorer. Die Vorbereitung ist abgeschlossen.

- 7 Programm *Construction.One* starten
- 8 Beim 1. Start wird die Lizenzierung des Programms angezeigt
	- a. Der Anwender hat 60 Tage Zeit die Lizenz anzufordern / einzulesen
	- b. Lizenzschlüssel kopieren und an Novaline senden
	- c. Der Lizenzschlüssel wird umgehend eingestellt und kann danach Online eingelesen werden. Sie erhalten nach der Freischaltung eine Mail von Novaline.
- 9 Neuen Mandanten anlegen siehe auch erste Schritte in der Anleitung Construction.One
	- a. Wichtig: Die Datenbank kann auf dem Rechner mit dem Namen *local* eingerichtet werden.

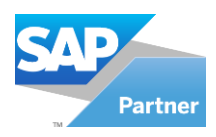

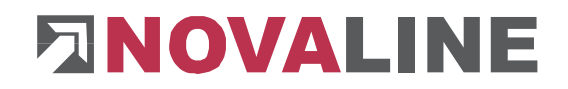

10 Programm einrichten – siehe auch Dokumentation – Start ohne Daten – wenn keine Migration, kein Rechnerumzug o.ä. vorliegt

# <span id="page-3-0"></span>**Einplatz- / Mehrplatzsystem – Installation des Datenbankassistenten**

- 1 Programm-CD *Construction.One* einlegen
- 2 Datenbankassistent installieren
- 3 Der Datenbankassistent wird nicht direkt mit dem Desktop verknüpft Unter Programme oder auf dem Startbildschirm innerhalb der *Mappe Novaline* wird der Datenbankassistent angezeigt.
- 4 Beim 1. Start wird die Lizenzierung des Programms angezeigt
	- a. Der Anwender hat 60 Tage Zeit, die Lizenz anzufordern / einzulesen
	- b. Lizenzschlüssel kopieren und an Novaline senden
	- c. Der Lizenzschlüssel wird umgehend eingestellt und kann beim nächsten Start online eingelesen werden.
- 5 Richten Sie den Datenbankassistenten ein
	- a. Die Anmeldung zum Server incl. dem Passwort wird eingetragen
	- b. oder über *Integrierte Sicherheit von Windows verwenden* starten
	- c. Innerhalb der Datenbankauswahl wird die zu sichernde Datenbank markiert
	- d. Sichern Sie auf jeden Fall auch die Datenbank *nl\_Common* mit. Diese beinhaltet die eingerichtete Lizenz für das Novaline-Programm.
	- e. Markieren Sie, dass je Datenbank ein eigenes Verzeichnis angelegt werden soll.
	- f. Zum Schluss tragen Sie bitte ein, wo die Daten gesichert werden sollen.
- 6 Als Sicherungsintervall kann einmalig oder als Zeitsteuerung eingetragen werden.
	- a. Bei der Installation auf einem Einzelplatzsystem kommt eher die sporadische Sicherung der Datenbanken zum Tragen, da der Dienst für eine tägliche Sicherung mit dem Herunterfahren des Rechners geschlossen und nicht automatisch wieder geöffnet wird.
	- b. Bei der Installation auf einem Server kann über die Zeitsteuerung ein festes Sicherungsintervall als Dienst eingetragen werden. Das Programm sichert zu vorgegebener Zeit alle gewählten Daten in das dafür bestimmte Verzeichnis. Die Anzahl der Sicherungsdaten kann bestimmt werden. So wird immer eine neue Sicherung erstellt und die jeweils älteste Sicherung entfernt.
- 7 Achten Sie bei einem Einzelplatzsystem bitte darauf, dass die Datensicherung in kürzeren Abständen durchgeführt wird.

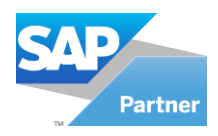

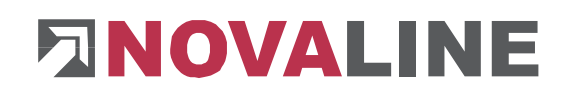

# <span id="page-4-0"></span>**Neuinstallation Einzelplatz - Start mit Übernahme von Daten**

### <span id="page-4-1"></span>**Einplatzsystem – Sie ziehen mit dem Programm auf einen neuen Rechner**

- 1 Erstellen Sie auf dem "Alt-Rechner" eine Datensicherung der *Construction.One* –Datenbank
- 2 Gibt es individuelle Report-Anpassungen im "Alt-System"? Wenn ja, sichern Sie diese ebenfalls auf einem separaten Datenträger. Die Dateien liegen im Verzeichnis C:\Programme(X86) \Novaline\Novaline Construction.One\Reports. Der Kundenreport ist mit dem jeweiligen Namen des Kunden gekennzeichnet.
- 3 Prüfen Sie zunächst, ob auf dem neuen Rechner ein SQL-Server, den Sie auch separat starten können, installiert ist.
- 4 Installieren Sie das *Construction.One-*Programm incl. oder ohne SQL-Server (je nach vorhanden sein) auf dem neuen Rechner (siehe dazu auch die Installationshinweise in diesem Dokument).
- 5 Legen Sie eine neue Datenbank an. Der Name kann der gleiche sein wie der Name auf dem "Alt-System". Wenn mehrere Datenbanken / Mandanten vorhanden sind, wiederholen Sie den Vorgang für jede neue Datenbank.
- 6 Sichern Sie mit dem Datenbankassistenten die zuvor auf dem "Alt Rechner" gesicherten(n) Datenbank(en) auf den neuen Rechner = neuer Datenbank zurück.
- 7 Starten Sie *Construction.One* mit der gleichen Anmeldung zum SQL-Server. In aller Regel ist das *sa* und ein *Kennwort*.
	- a. **Achtung**: Die in der Datenbank angelegten Benutzer sind bisher nur in der Datenbank angelegt. Deshalb ist der Start mit diesen Benutzern zunächst nicht möglich.
	- b. Nach dem Start der *Construction.One* Datenbank mit dem SQL-User können Sie unter Administration → Benutzerverwaltung die hinterlegten Benutzer sehen und hier *restaurieren*.
	- c. Ab jetzt ist auch der Start mit den hinterlegten Benutzernamen möglich.
- 8 Mit der Anmeldung auf einem neuen Rechner ist *Construction.One* wieder als DEMO-Version mit 60 Tagen Laufzeit eingerichtet.

Beim 1. Start wird die Lizenzierung des Programms angezeigt

- a. Der Anwender hat 60 Tage Zeit, die Lizenz anzufordern / einzulesen
- b. Lizenzschlüssel kopieren und an Novaline senden
- c. Der Lizenzschlüssel wird umgehend eingestellt und kann danach online eingelesen werden. Sie erhalten nach der Freischaltung eine Mail von Novaline.

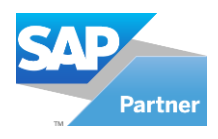

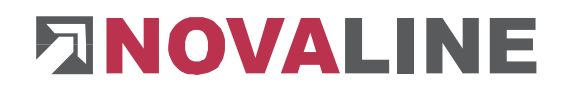

# <span id="page-5-0"></span>**Neuinstallation als Netzwerk - Start ohne / mit Daten**

## <span id="page-5-1"></span>**Ohne / mit SQL-Server installieren**

- 1 Prüfen, ob auf dem Server ein SQL-Server installiert ist.
	- a. Wenn ja, welcher und wie ist die Version?
	- b. Unterstützt werden derzeit die 2005er, 2008er, der 2012er und der 2017er SQL-Server.
	- c. Der Server muss im gemischten Betrieb eingerichtet sein.
	- d. Notieren Sie sich bitte die Anmeldeinformationen zum SQL-Server als *sa* und *Kennwort*.

### *2* **Optional: Wenn noch kein SQL-Server auf dem System installiert ist**

Installation eines SQL-Servers von Microsoft. Nähere Infos zur Installation des SQL-Servers finden Sie auf der Programm-CD unter dem Menüpunkt "MS SQL-Server" oder online auf unserer Website: www.novaline.de / Info-Downloads / MS SQL-Server Direktlink[:https://www.novaline.de/info-downloads-ms-sql-server.mtml](https://www.novaline.de/info-downloads-ms-sql-server.mtml)

- 3 Installieren Sie auf dem Server ggf. den Datenbankassistenten (je nach Auftrag)
	- a. **Achtung:** Der Datenbankassistent läuft nur in Verbindung mit einem SQL-Server; eine Installation auf einem Client-Rechner funktioniert nicht.
- 4 Installieren Sie auf einem Client-Rechner das Programm *Construction.One* von CD.
- 5 Verzeichnis *Novaline* auf dem Client-Rechner freigeben, um Zugriff auf die Startdatei TLX.ini zu bekommen.

Das Verzeichnis liegt im Normalfall unter C:\Programme (X86) Novaline.

Starten Sie den Windows Explorer.

Wechseln Sie in das Verzeichnis C:\Programme (X86).

Suchen Sie das Verzeichnis *Novaline*. Starten Sie das Kontextmenü durch Klick mit der rechten Maustaste auf die Mappe *Novaline,* dann Eigenschaften wählen.

In der Mappe *Sicherheit* kann mit *Bearbeiten* ein neuer Benutzer angelegt werden.

Mit *Hinzufügen* wird ein neues Fenster aufgemacht. Geben Sie den Text *jeder* ein, lassen ihn vom System prüfen. Nach Übernahme des Benutzers *jeder* steht dieser in der Mappe Berechtigungen für Novaline. Markieren Sie hier *Vollzugriff* mit einem Häkchen.

Schließen Sie danach den Explorer. Die Vorbereitung ist abgeschlossen.

6 Programm *Construction.One* starten

Beim 1. Start wird die Lizenzierung des Programms angezeigt

- a. Zu diesem Zeitpunkt ist die Lizenz nur als DEMO für 60 Tage und 1 Platz ausgerichtet. Für eine Mehrplatzinstallation sollte der Lizenzschlüssel umgehend eingerichtet werden.
- b. Lizenzschlüssel kopieren und an Novaline senden
- c. Der Lizenzschlüssel wird umgehend eingestellt und kann danach online eingelesen werden. Bis zur Lizensierung kann immer nur 1 Platz eingeloggt sein. Zu Testzwecken kann die Lizenz auf die verschiedenen Rechner übertragen werden.

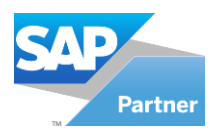

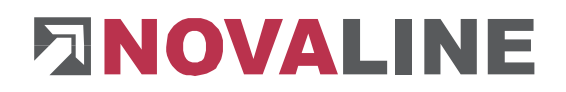

- 7 Neuen Mandant anlegen siehe auch erste Schritte in der Anleitung *Construction.One*
	- a. **Wichtig**: Die Datenbank muss auf dem Rechner mit dem Namen des SQL-Servers eingerichtet werden.
- 8 Nach der Anlage des / der Mandanten wird die Datei *tlx.ini* diese befindet sich im Installationsverzeichnis *Novaline Construction.One*, Mappe *config* - in ein Netzlaufwerk kopiert, zu dem alle weiteren Plätze Zugang haben.
- 9 Installation weiterer Plätze wie beim 1. Client der Mandant muss nicht mehr angelegt werden. Kopieren der *tlx.ini-*Datei in das *Config*-Verzeichnis von Construction.One. Damit ist der Zugang zum Programm gegeben.
- 10 **Alternativ:** Der angelegte Mandant kann in die Mandatenverwaltung übernommen werden. Ab da kann auf weiteren Arbeitsplätzen mit den Anmeldedaten zum Server der jeweilige Platz eingerichtet werden.
- 11 Hinweis: Eventuell muss der SQL Server und der SQL Browser auf dem Server in der Firewall freigegeben werden
- 12 **Optional:** Ist der Server neu eingerichtet worden, die Clients bleiben bestehen, so ist die Anbindung an den Server neu einzurichten:
	- a. entweder werden dazu nach der Installation des Servers / SQL-Servers die SQL-Datensicherungsdateien rückgesichert und auf den Client-Rechnern der Pfad zum Server umgetragen (Einrichtung *tlx.ini* siehe Punkt 8)
	- b. oder die bisherigen *tlx.ini-*Dateien auf den Client-Rechnern werden gelöscht, auf einem Client werden die Datenbanken neu angelegt und danach über den Datenbankassistent zunächst auf den Server zurückgesichert. Die *tlx.ini-*Datei des einrichtenden Client-Rechners ist dann auf die anderen Rechner zu übertragen. (siehe Einrichtung Punkt 8)

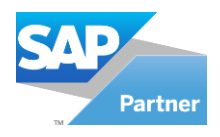

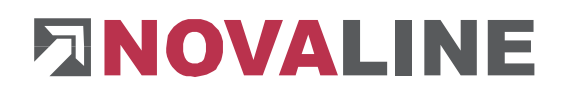

### <span id="page-7-0"></span>**Besonderheiten**

## <span id="page-7-1"></span>**Construction.One – Datenverbindung SAP B1**

- 1 Das Programm Construction.One ist in Verbindung mit SAP B1 im Unternehmen im Einsatz.
- 2 Die Kunden u. Lieferanten werden nur! In SAP gepflegt und eingerichtet.
- 3 Construction.One und SAP B1 müssen incl. dem Trigger zum Übertragen der Kunden / Lieferanten Daten auf dem Server / SQL-Server installiert und eingerichtet werden.
- 4 Die SAP-Verbindung muss unterhalb der Objektverwaltung eingerichtet / angepasst werden.
- 5 Der Trigger-Dienst muss beim Umzug auf einen neuen Server eingerichtet / angepasst werden.

Der Novaline Service unter 05971 / 868 400 hilft Ihnen bei Bedarf gerne weiter.

© by Novaline Informationstechnologie GmbH, Rheine